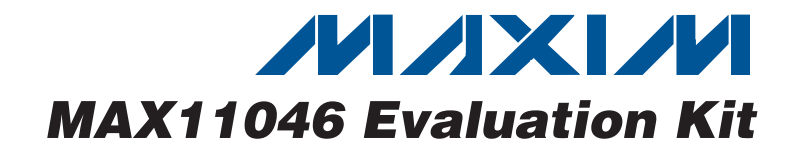

## **General Description**

The MAX11046 evaluation kit (EV kit) provides a proven design to evaluate the MAX11046 8-channel, 16-bit, simultaneous-sampling ADC. The EV kit also includes Windows® 2000-, Windows XP®-, and Windows Vista® compatible software that provides a simple graphical user interface (GUI) for exercising the features of the MAX11046.

The MAX11046 EV kit PCB comes with a MAX11046ETN+ installed. The MAX11046 EV kit can also be used to evaluate the MAX11044, MAX11045, MAX11047, MAX11048, and MAX11049. Contact the factory for free samples of the pin-compatible MAX11044ETN+, MAX11045ETN+, MAX11047ETN+, MAX11048ETN+, and MAX11049ETN+ to evaluate these parts.

#### **Features**

- ♦ **8 Simultaneous ADC Channel Inputs**
- ♦ **BNC Connectors for all Signal Input Channels**
- ♦ **6V to 8V Single Power-Supply Operation**
- ♦ **USB-PC Connection**
- ♦ **Proven PCB Layout**
- ♦ **Windows 2000-, Windows XP-, and Windows Vista (32-Bit)-Compatible Software**

#### **Ordering Information**

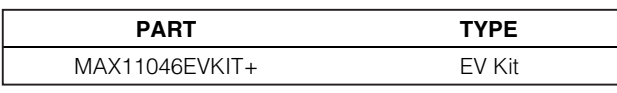

+Denotes lead(Pb)-free and RoHS compliant.

## **Component List**

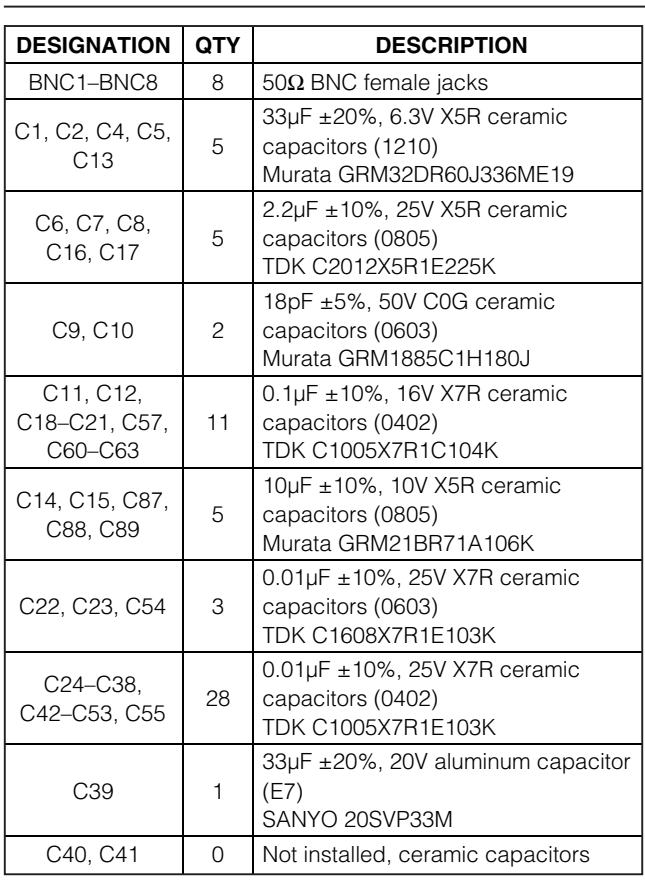

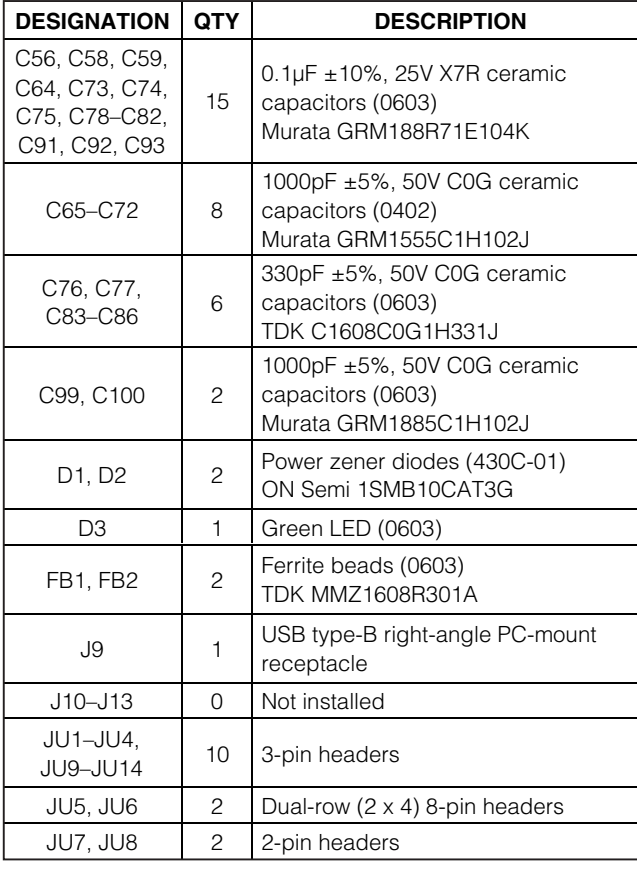

Windows, Windows XP, and Windows Vista are registered trademarks of Microsoft Corp.

**MAXIM** 

**\_\_\_\_\_\_\_\_\_\_\_\_\_\_\_\_\_\_\_\_\_\_\_\_\_\_\_\_\_\_\_\_\_\_\_\_\_\_\_\_\_\_\_\_\_\_\_\_\_\_\_\_\_\_\_\_\_\_\_\_\_\_\_\_ Maxim Integrated Products 1**

**For pricing, delivery, and ordering information, please contact Maxim Direct at 1-888-629-4642, or visit Maxim's website at www.maxim-ic.com.**

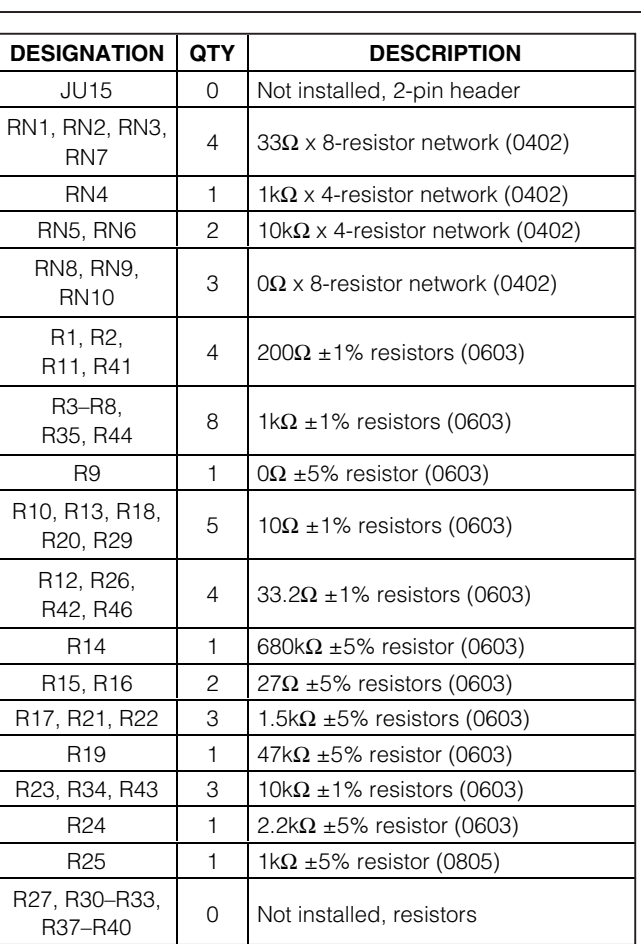

## **Component List (continued)**

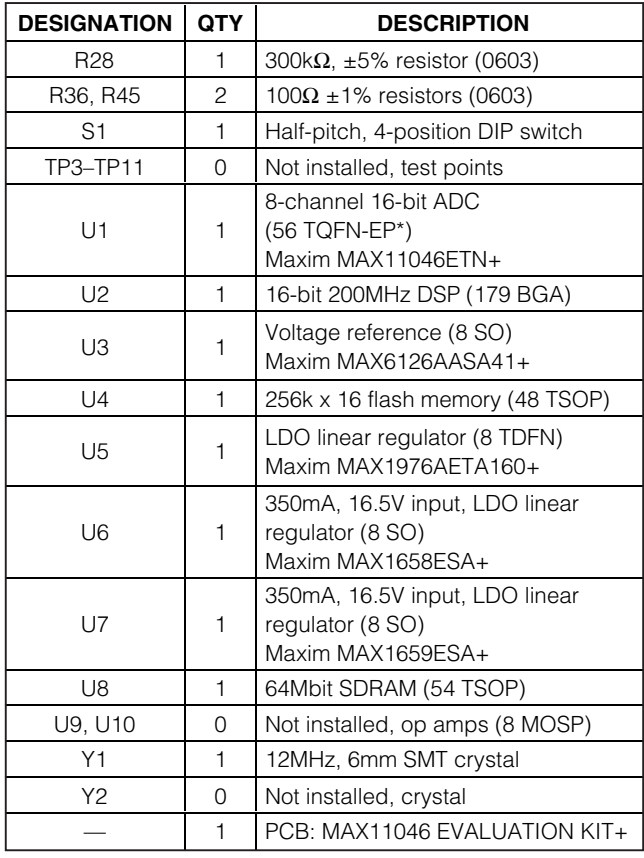

\*EP = Exposed pad.

## **Component Suppliers**

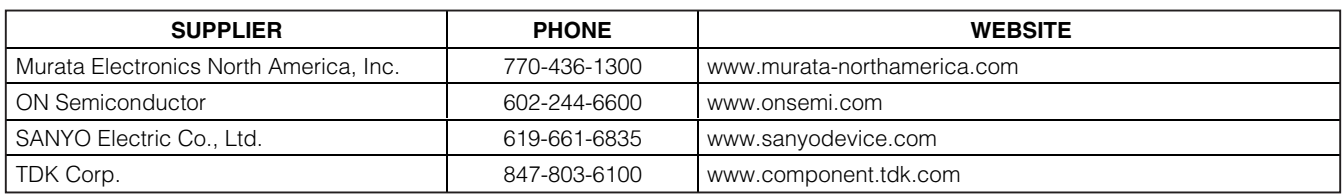

**Note:** Indicate that you are using the MAX11046, MAX11044, MAX11045, MAX11047, MAX11048, or MAX11049 when contacting these component suppliers.

## **MAX11046 EV Kit Files**

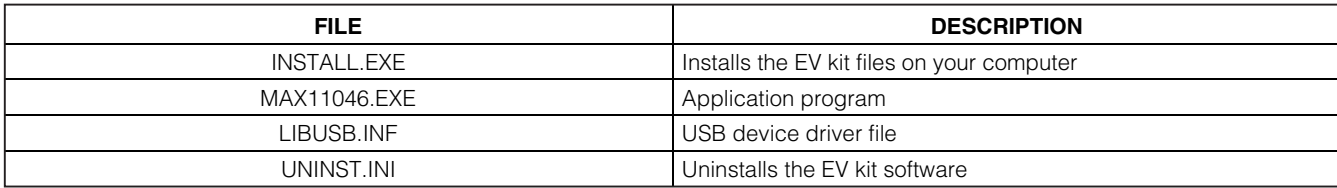

# **Evaluates: MAX11044–MAX11049 Evaluates: MAX11044-MAX11049**

# **MAX11046 Evaluation Kit**

## **Quick Start**

### **Required Equipment**

Before beginning, the following equipment is needed:

- MAX11046 EV kit (USB cable included)
- 6V to 8V DC power supply
- 5V signal source
- BNC cable
- A user-supplied Windows 2000/XP/Vista-compatible PC with a spare USB port

**Note:** In the following sections, software-related items are identified by bolding. Text in **bold** refers to items directly from the EV kit software. Text in **bold and underlined** refers to items from the Windows operating system.

#### **Procedure**

The MAX11046 EV kit is fully assembled and tested. Follow the steps below to verify board operation:

- 1) Visit www.maxim-ic.com/evkitsoftware to download the latest version of the EV kit software, 11046Rxx.ZIP. Save the EV kit software to a temporary folder and uncompress the ZIP file.
- 2) Install the EV kit software on your computer by running the INSTALL.EXE program inside the temporary folder. The program files are copied and icons are created in the Windows **Start | Programs** menu.
- 3) Verify that all jumpers are in their default positions, as shown in Table 1.
- 4) Connect the 6V power supply to the MAX11046 EV kit between VDD and GND pads.
- 5) Turn on the 6V power supply.
- 6) Set the signal source to generate a 60Hz, 2VP-P sinusoidal wave.
- 7) Using the BNC cable, connect the signal source to the BNC1 jack (CH0).
- 8) Connect the USB cable from the PC to the EV kit board. A **New Hardware Found** window pops up when installing the USB driver for the first time. If you do not see a window that is similar to the one described above after 30 seconds, remove the USB cable from the board and reconnect it. Administrator privileges are required to install the USB device driver on Windows.
- 9) Follow the directions of the **Found New Hardware** window to install the USB device driver. Manually specify the location of the device driver to be **C:\Program Files\MAX11046** (default installation directory) using the **Browse** button. During device driver installation, Windows may show a warning message indicating that the device driver Maxim uses does not contain a digital signature. This is not an error condition and it is safe to proceed with installation.
- 10) Start the MAX11046 EV kit software by opening its icon in the **Start | Programs** menu. The EV kit software main window appears, as shown in Figure 1.
- 11) Press the **Convert** button in the **ADC Conversion** group box. Observe that the data changes under **BNC1 (CH0)** in the **ADC Value Display** group box.

## **Detailed Description of Software**

The evaluation software's window is shown in Figure 1. There are three sections on the GUI to control the IC. They are **Setup**, **ADC Conversion**, and **Data Logging**.

#### **Setup**

The MAX11046 EV kit software supports the MAX11044–MAX11049. The **Part Number** drop-down list provides the selection to evaluate these ICs.

The **Control Register** group box contains four control bits of the MAX11046 control register.

The **Ref. Voltage (V)** edit box sets up the reference voltage of the MAX11046. The voltages are calculated from this reference voltage value.

The **SHDN** checkbox controls the SHDN pin of the MAX11047/MAX11048/MAX11049. When checked, these parts will go into a low-current shutdown state.

When using an external convert start signal, connect it to pin 2 of JU8, and check the **Ext CONVST** checkbox. For an on-board generated convert start signal, uncheck the **Ext CONVST** checkbox and place the shunt of jumper JU8 in the 1-2 position.

#### **ADC Conversion**

The **ADC Value Display** group box displays the output data **Code** and the calculated **Voltage** values for a single sample of all channels on the IC specified in the **Part Number** drop-down list. Press the **Convert** button to update the samples.

Check the **Auto Convert** checkbox to continually read the current ADC value at a rate set by the **Time Interval** drop-down list.

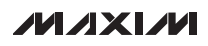

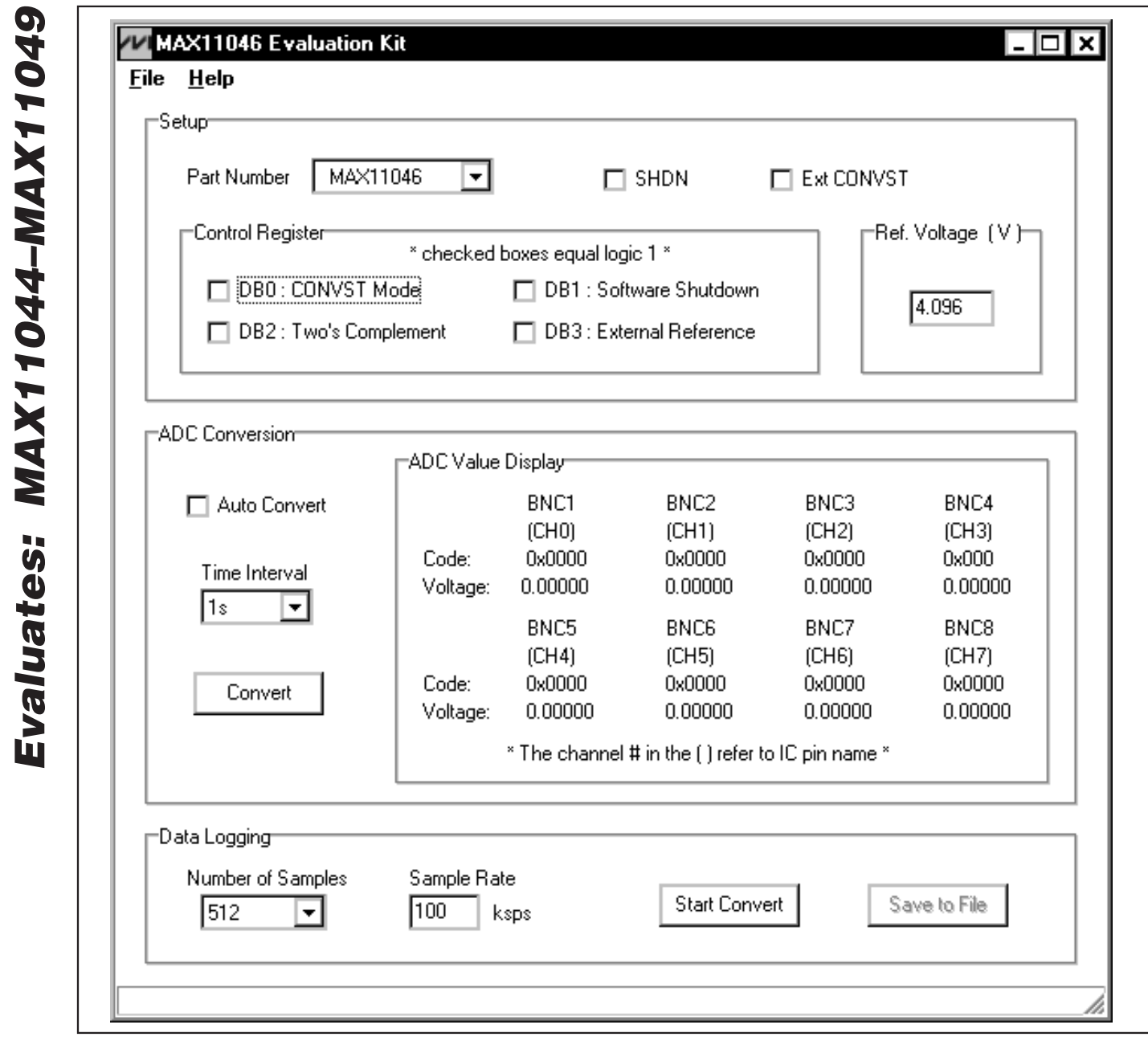

Figure 1. MAX11046 Evaluation Kit Main Window

**4 \_\_\_\_\_\_\_\_\_\_\_\_\_\_\_\_\_\_\_\_\_\_\_\_\_\_\_\_\_\_\_\_\_\_\_\_\_\_\_\_\_\_\_\_\_\_\_\_\_\_\_\_\_\_\_\_\_\_\_\_\_\_\_\_\_\_\_\_\_\_\_\_\_\_\_\_\_\_\_\_\_\_\_\_\_\_\_**

**Evaluates: MAX11044–MAX11049**

## **Data Logging**

**Start Convert**

The **Number of Samples** drop-down list selects the desired number of conversions. Press the **Start Convert** button to start sampling at the rate set by the **Sample Rate** edit box.

The on-board-generated convert start signal range is from 1ksps to 130ksps. The external convert start signal range is from 1ksps to 180ksps.

If using an external convert start signal, the GUI software will measure and display the sample rate.

#### **Output File Data**

The **Save to File** button is not active until the sampling is done. Press the **Save to File** button to save the sampled data into a file.

#### **Table 1. Jumper Configuration**

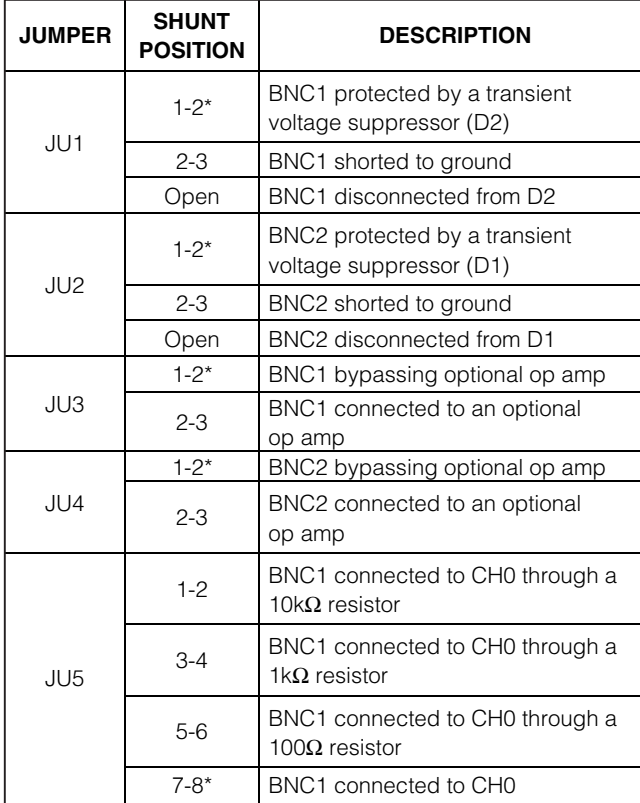

\*Default position.

**Note:** CH\_ refer to MAX11046 and MAX11049 pin names only.

## **Detailed Description of Hardware**

#### **MAX11046 EV Kit**

The MAX11046 EV kit board provides a proven layout for evaluating the MAX11046 8-channel, 16-bit, simultaneous-sampling ADC. The EV kit comes with the MAX11046ETN+ installed. Eight BNC connectors are provided on the EV kit for all input channels of the MAX11046.

#### **Power Supply**

One DC power supply is required to power up the MAX11046 EV kit. Connect the power supply (from 6V to 8V) between the VDD and the GND pads on the EV kit.

#### **Jumper Settings**

Table 1 provides an overview of jumper settings.

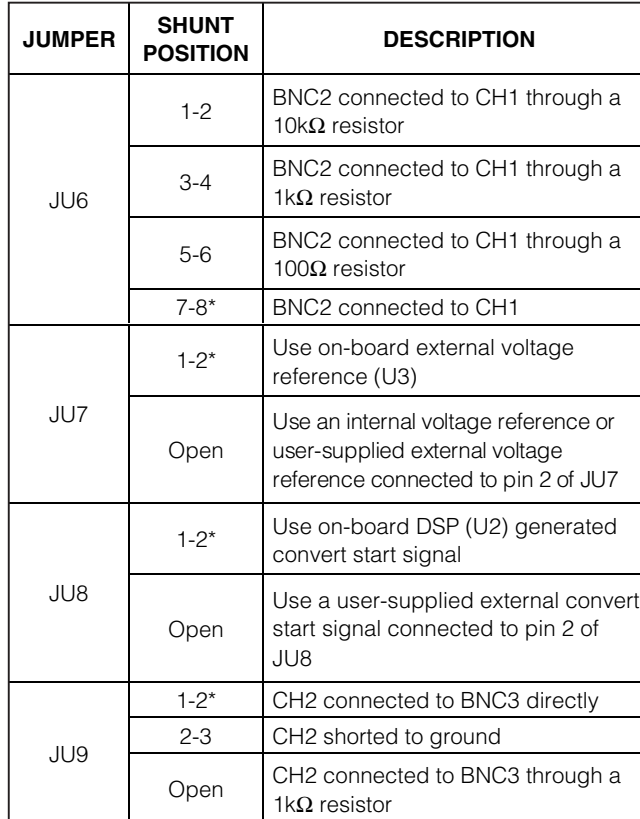

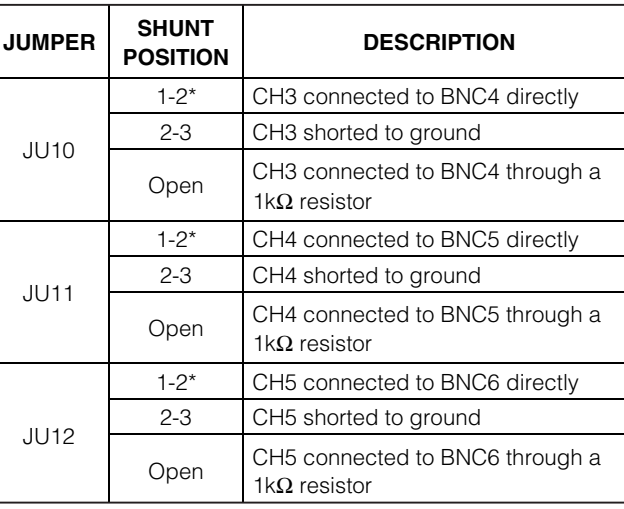

## **Table 1. Jumper Configuration (continued)**

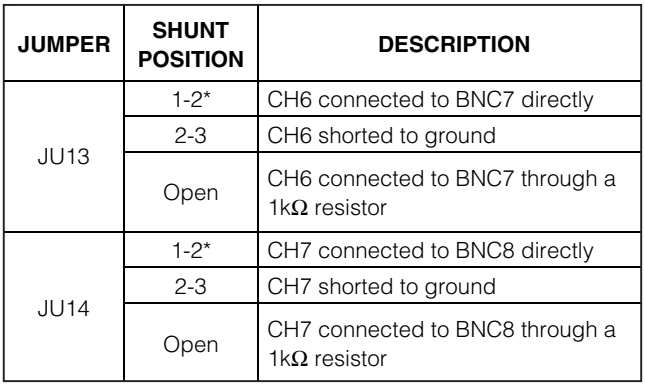

\*Default position.

**Note:** CH\_ refer to MAX11046 and MAX11049 pin names only.

#### **Stand-Alone**

A user-supplied signal generator and logic analyzer can be used to evaluate the MAX11046 without the onboard DSP (U2). First disconnect the MAX11046 from

### **Table 2. MAX11046 Breakout to J12**

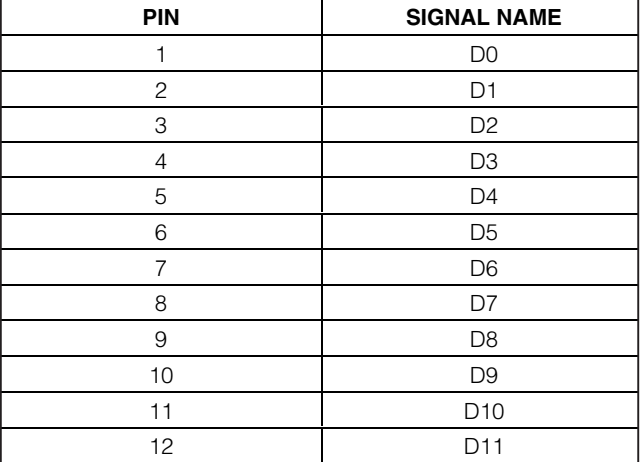

U2 by removing RN8, RN9, and RN10. Then connect all necessary signals from the signal generator and logic analyzer to connector J12. The MAX11046 pins are connected to J12, as shown in Table 2.

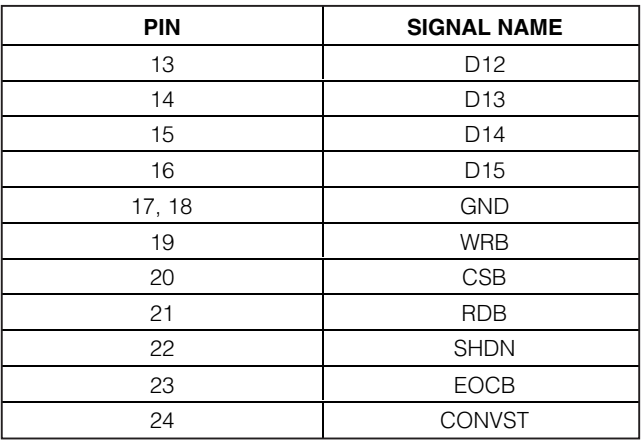

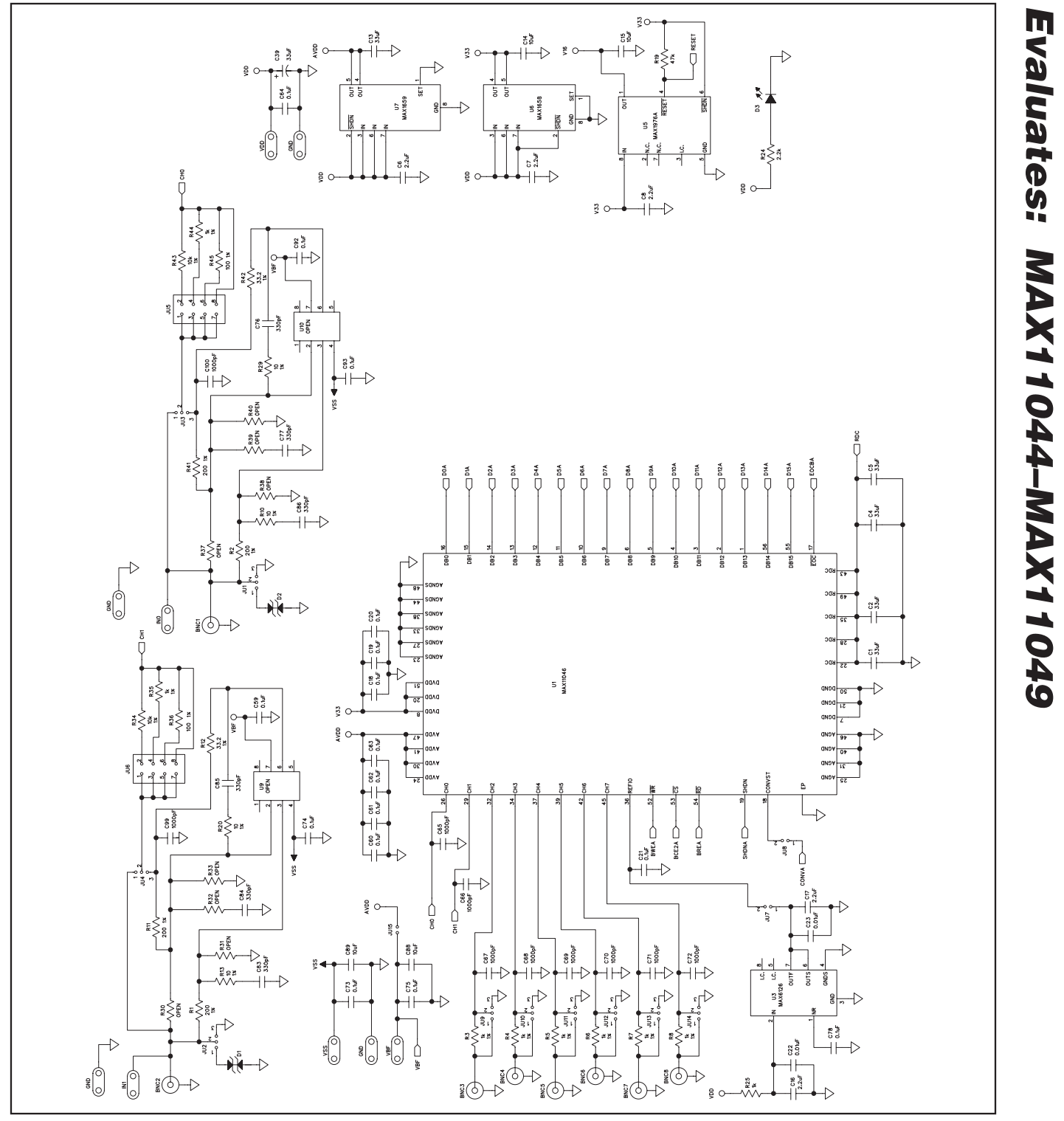

**MAXIM** 

**\_\_\_\_\_\_\_\_\_\_\_\_\_\_\_\_\_\_\_\_\_\_\_\_\_\_\_\_\_\_\_\_\_\_\_\_\_\_\_\_\_\_\_\_\_\_\_\_\_\_\_\_\_\_\_\_\_\_\_\_\_\_\_\_\_\_\_\_\_\_\_\_\_\_\_\_\_\_\_\_\_\_\_\_\_\_\_ 7**

**Evaluates: MAX11044–MAX11049**

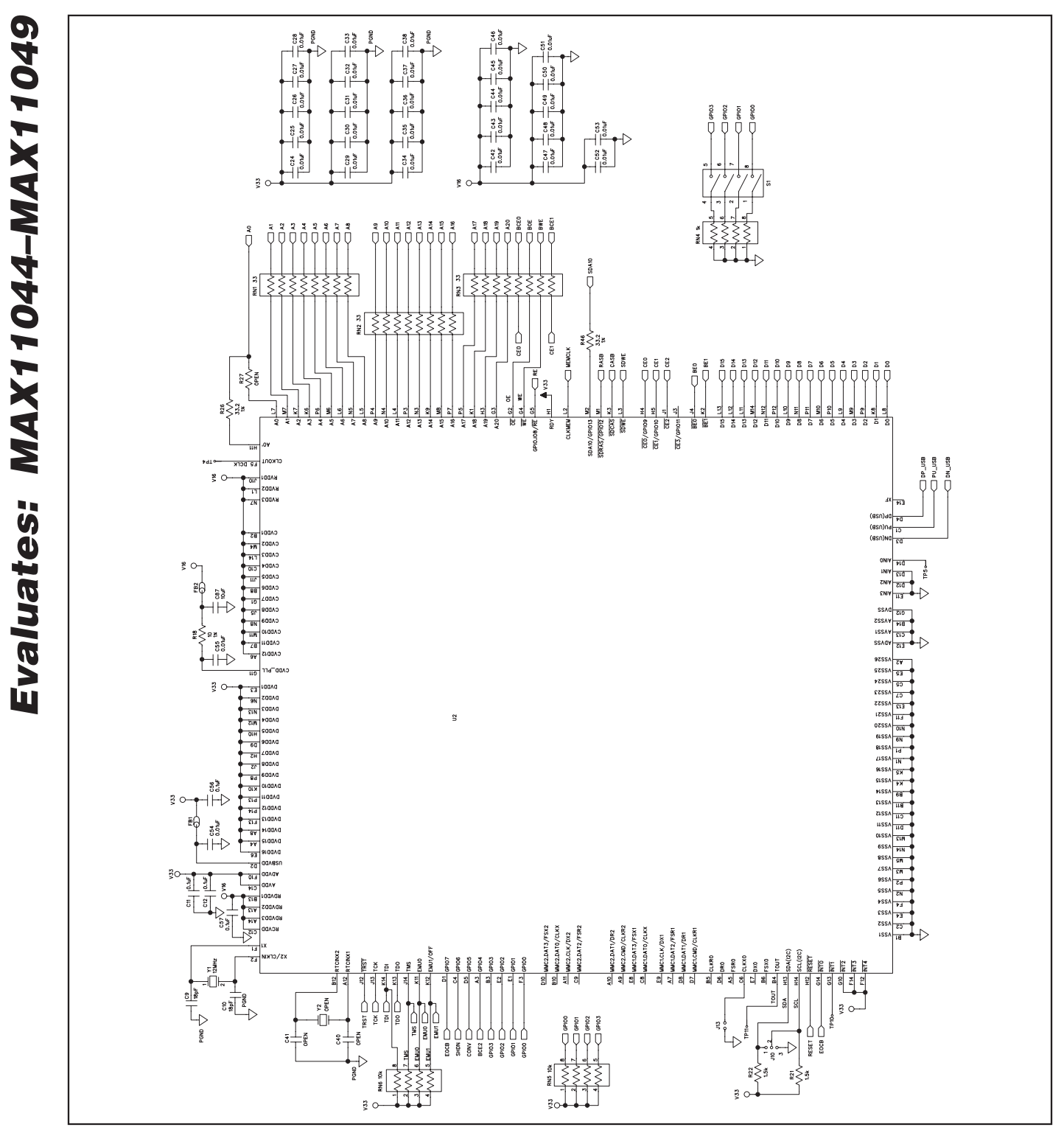

Figure 2b. MAX11046 EV Kit Schematic (Sheet 2 of 3)

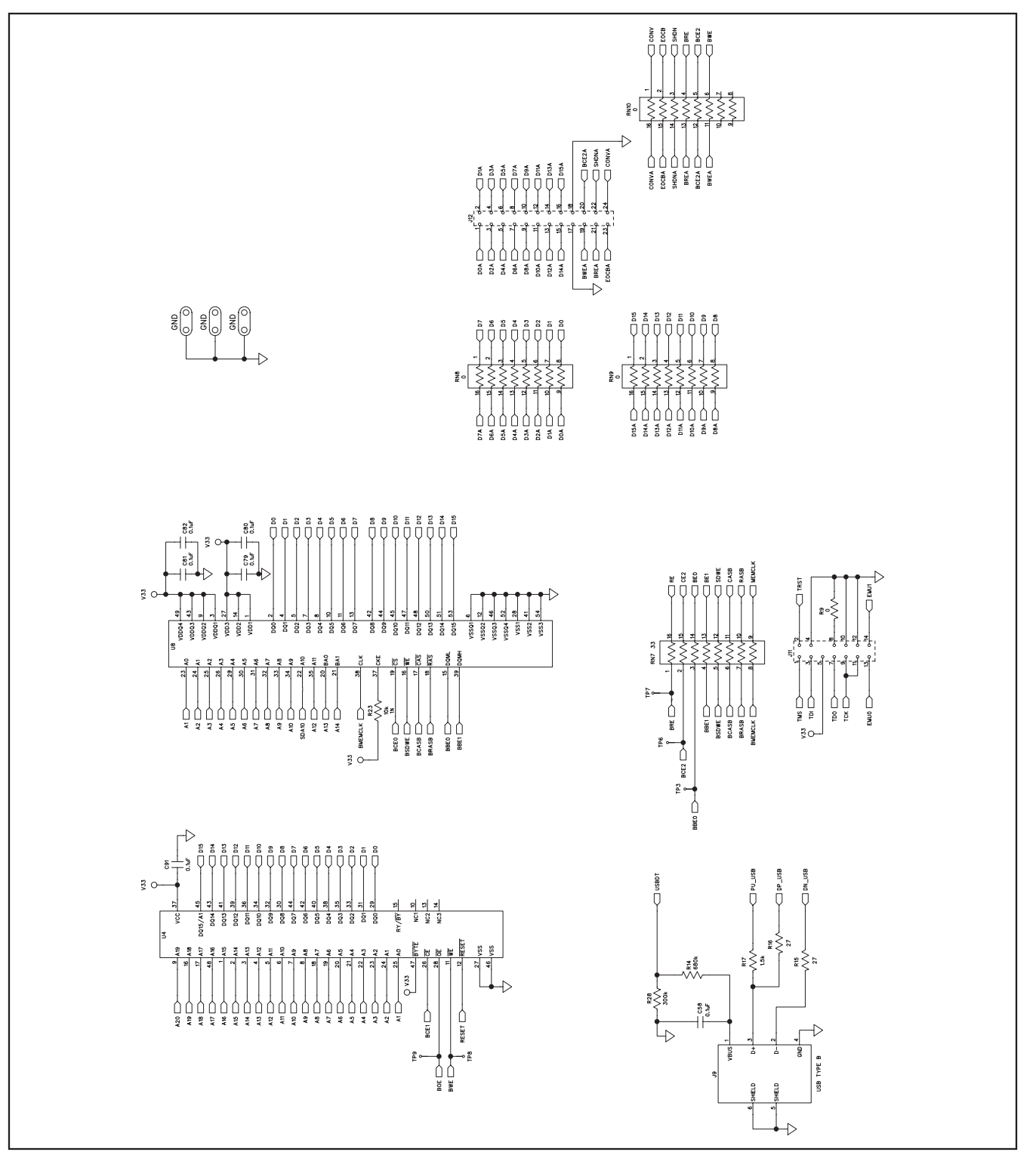

Figure 2c. MAX11046 EV Kit Schematic (Sheet 3 of 3)

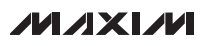

**\_\_\_\_\_\_\_\_\_\_\_\_\_\_\_\_\_\_\_\_\_\_\_\_\_\_\_\_\_\_\_\_\_\_\_\_\_\_\_\_\_\_\_\_\_\_\_\_\_\_\_\_\_\_\_\_\_\_\_\_\_\_\_\_\_\_\_\_\_\_\_\_\_\_\_\_\_\_\_\_\_\_\_\_\_\_\_ 9**

**Evaluates: MAX11044–MAX11049**

Evaluates: MAX11044-MAX11049

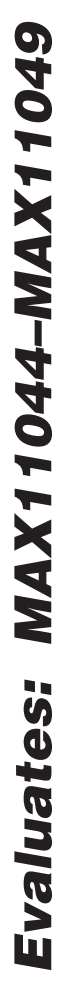

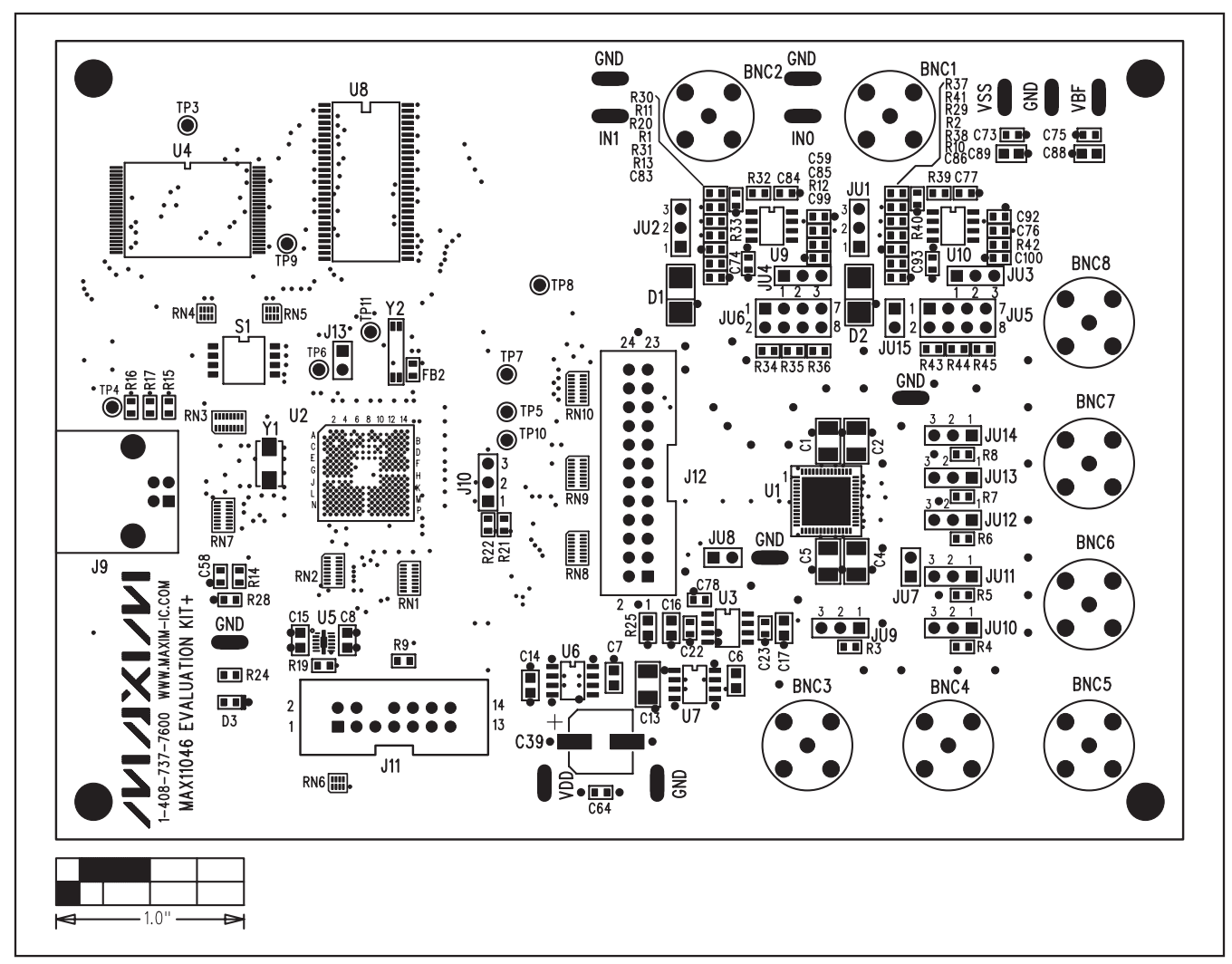

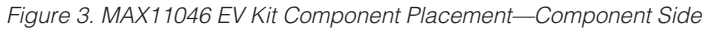

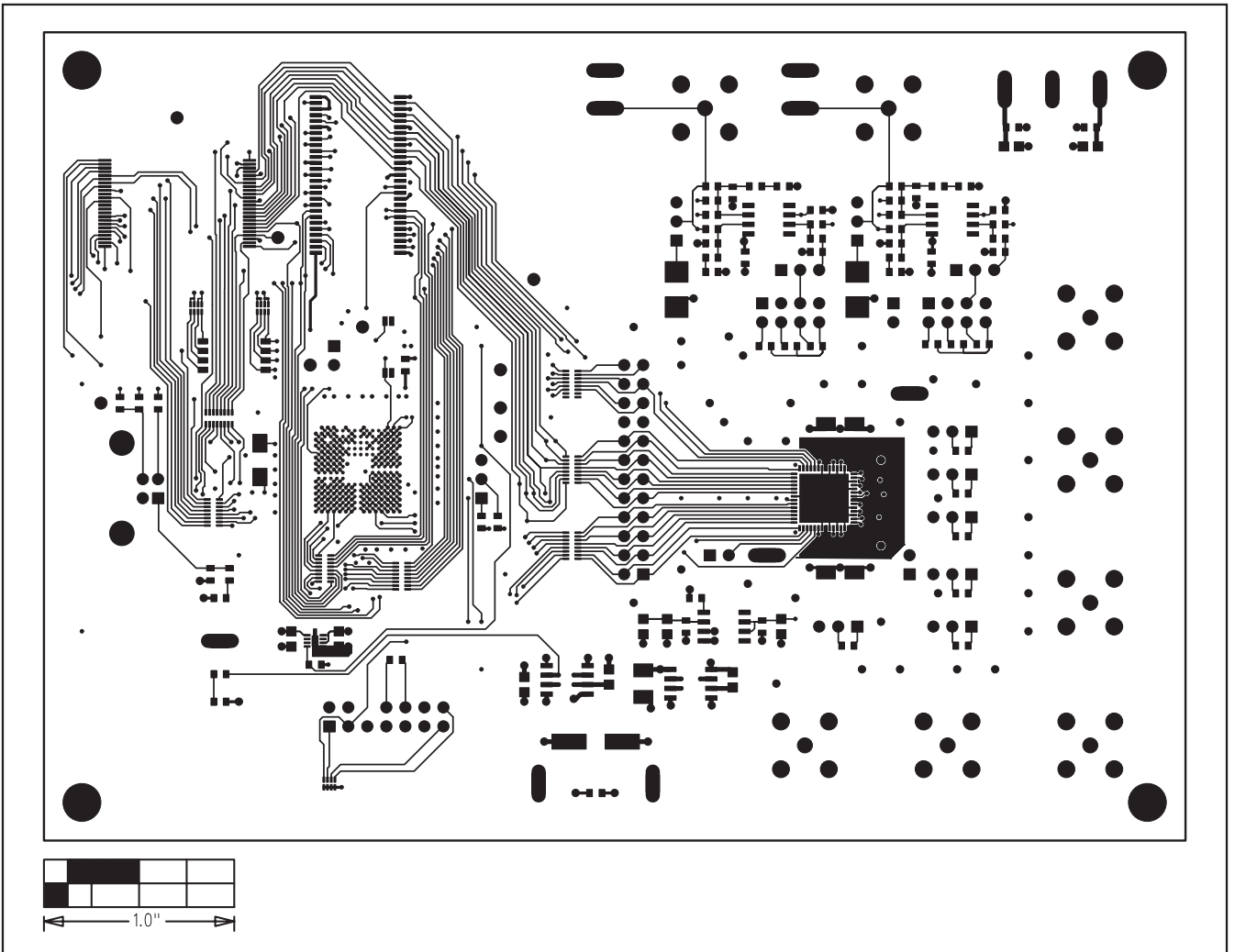

Figure 4. MAX11046 EV Kit PCB Layout—Component Side

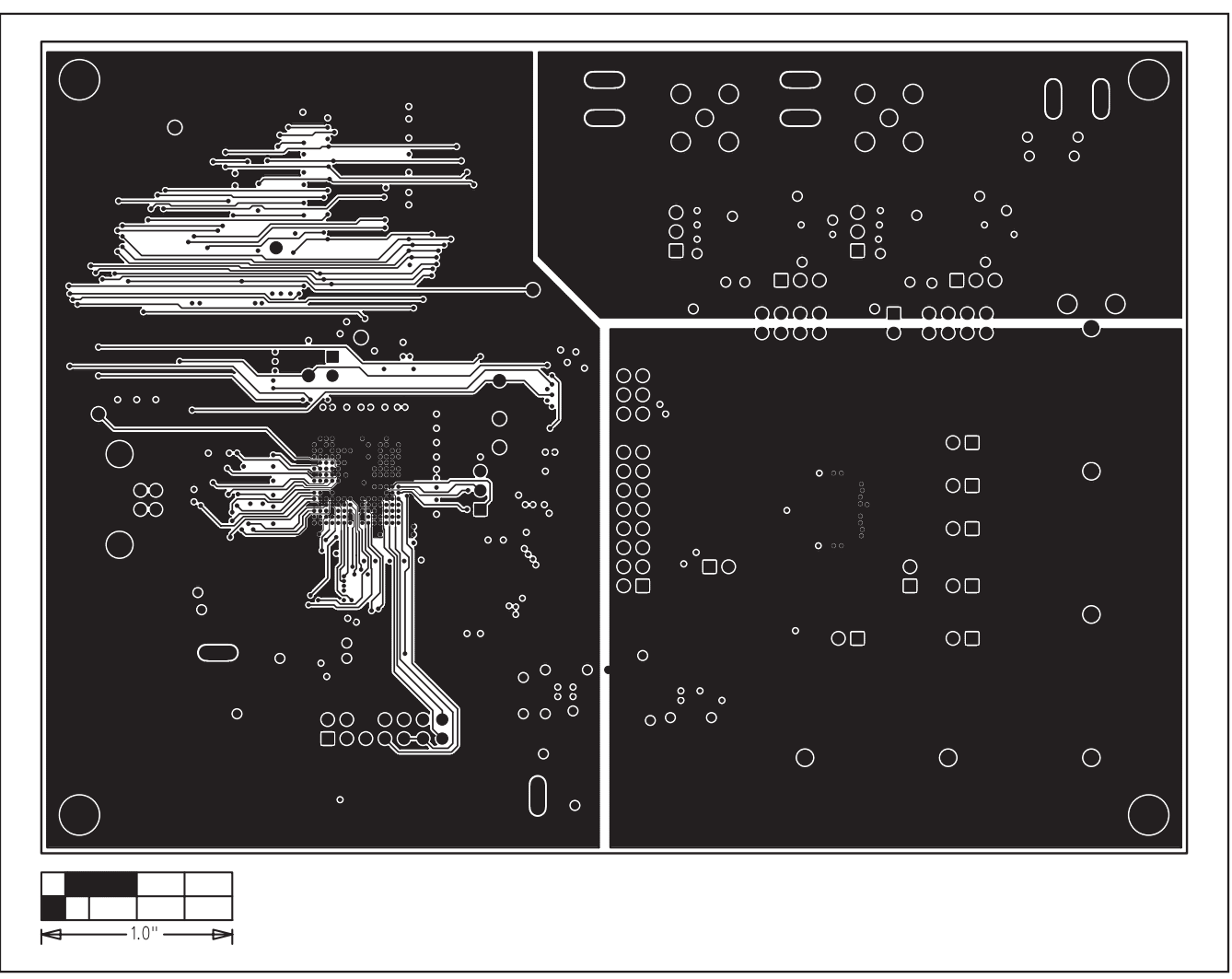

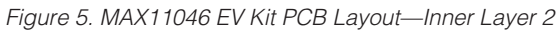

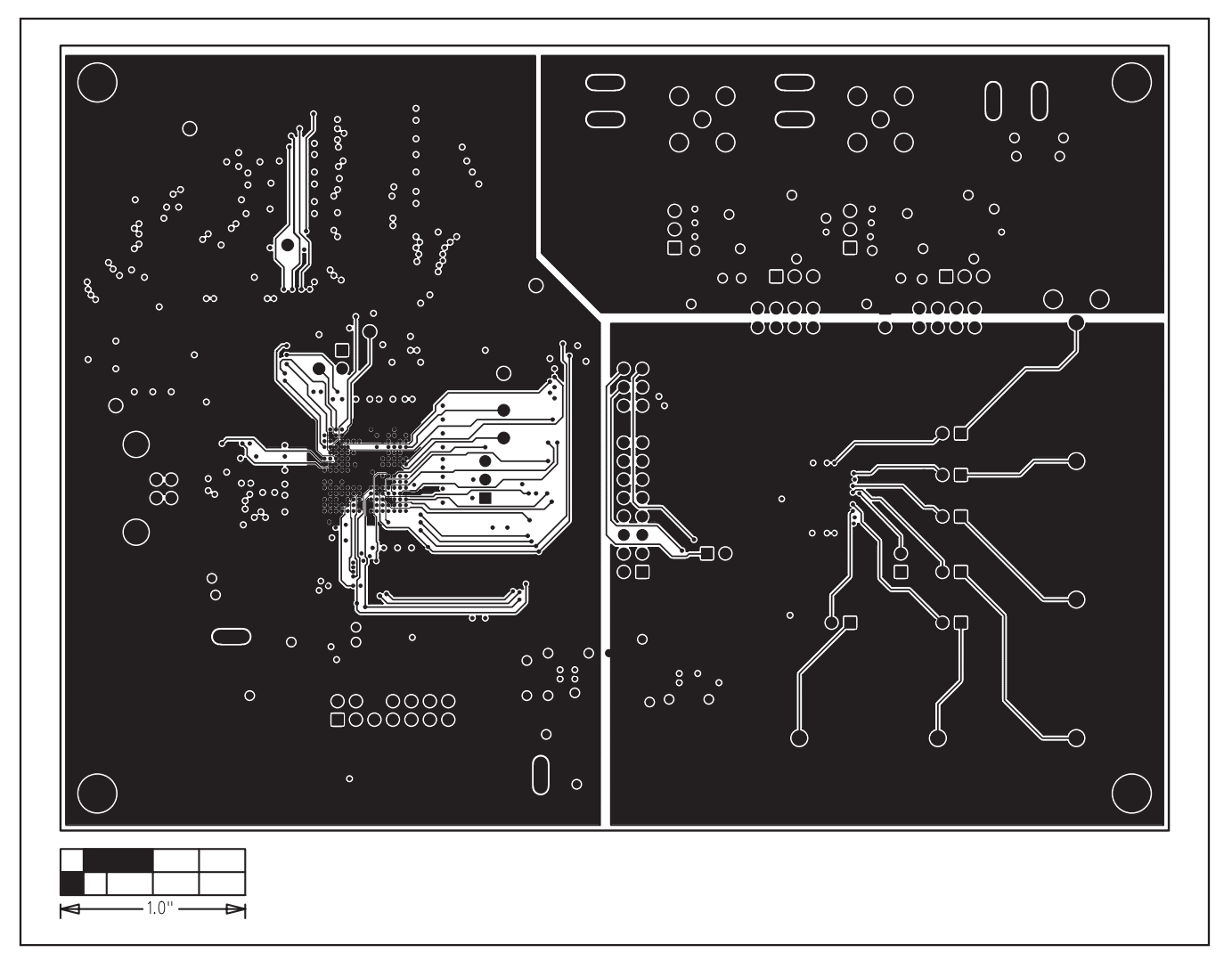

Figure 6. MAX11046 EV Kit PCB Layout—Inner Layer 3 (Power)

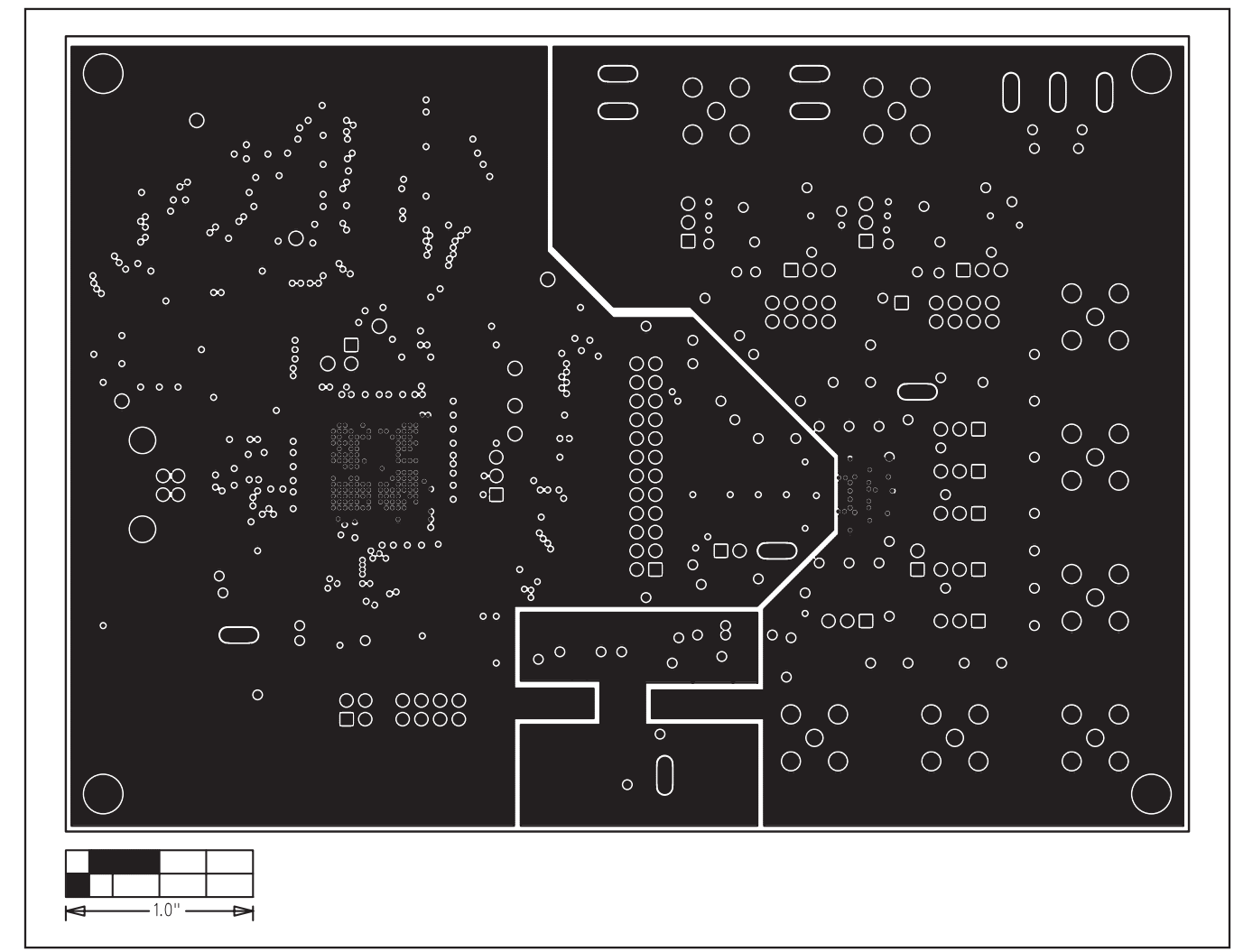

Figure 7. MAX11046 EV Kit PCB Layout—Inner Layer 4 (Ground)

Evaluates: MAX11044-MAX11049 **Evaluates: MAX11044–MAX11049**

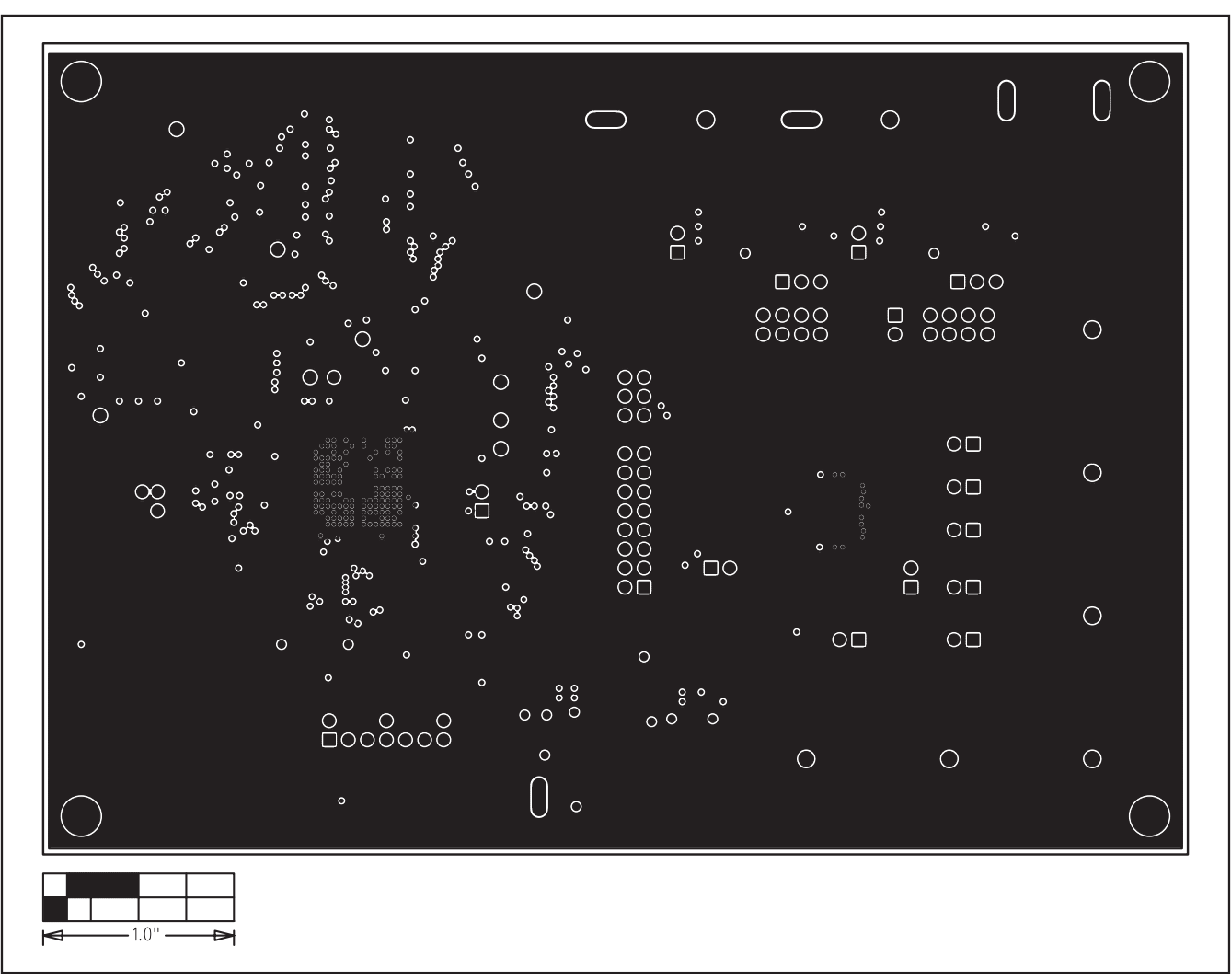

Figure 8. MAX11046 EV Kit PCB Layout—Inner Layer 5

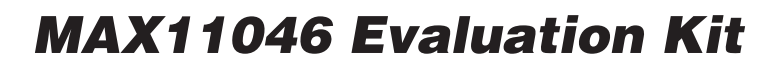

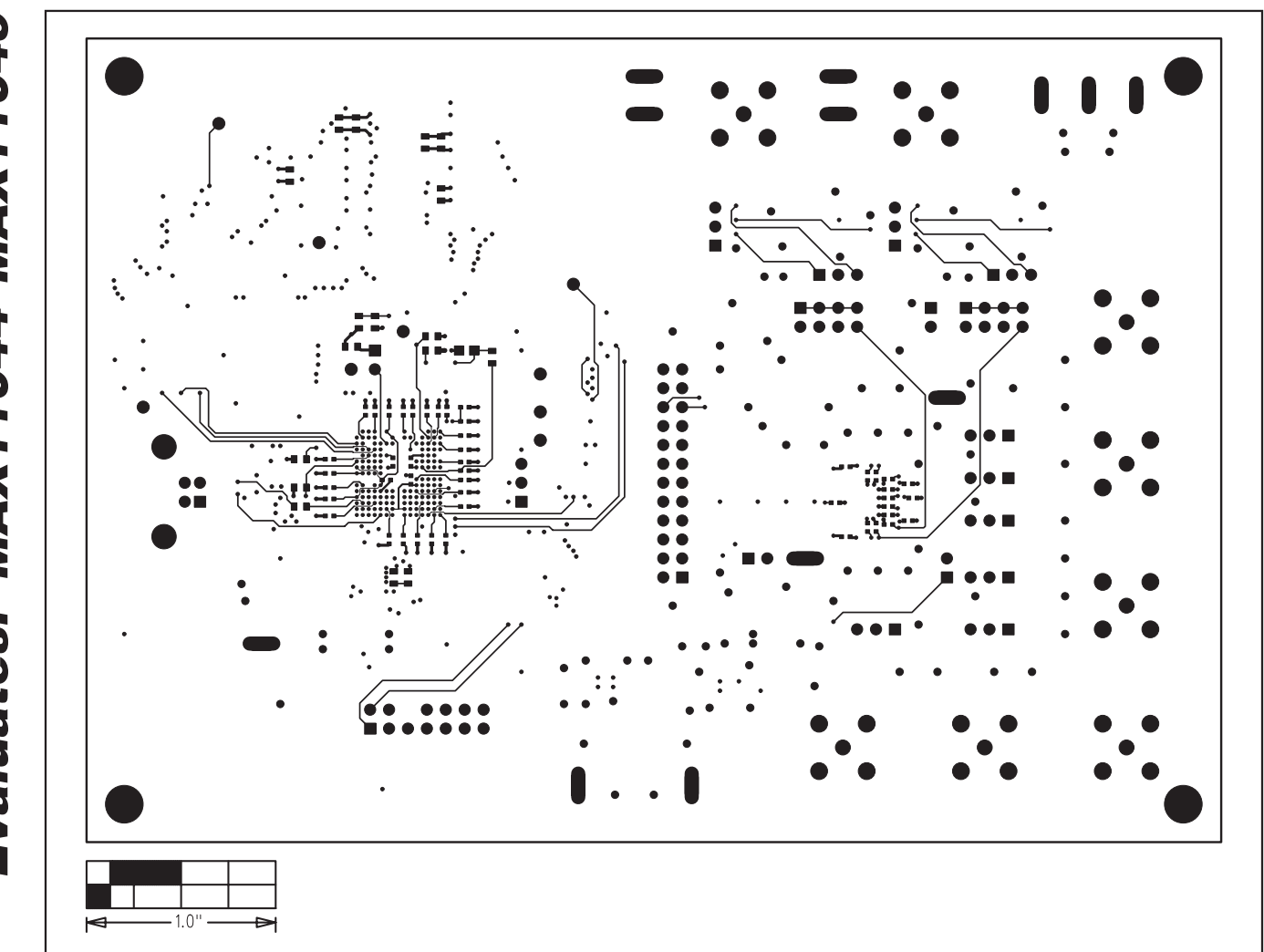

Figure 9. MAX11046 EV Kit PCB Layout—Solder Side

Evaluates: MAX11044-MAX11049 **Evaluates: MAX11044–MAX11049**

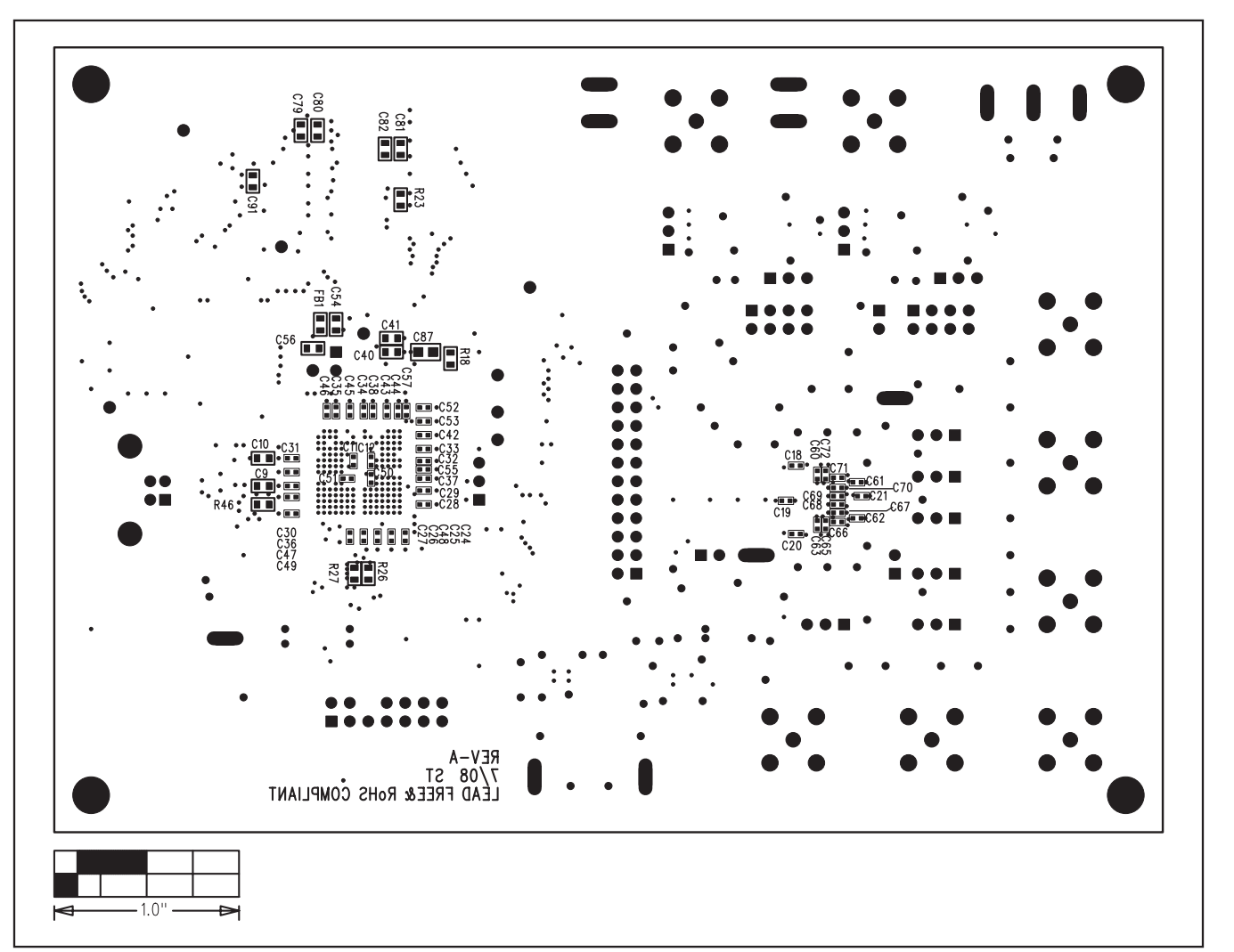

Figure 10. MAX11046 EV Kit Component Placement—Solder Side

Maxim cannot assume responsibility for use of any circuitry other than circuitry entirely embodied in a Maxim product. No circuit patent licenses are implied. Maxim reserves the right to change the circuitry and specifications without notice at any time.

## **Mouser Electronics**

Authorized Distributor

Click to View Pricing, Inventory, Delivery & Lifecycle Information:

[Maxim Integrated](http://www.mouser.com/maxim-integrated): [MAX11046EVKIT+](http://www.mouser.com/access/?pn=MAX11046EVKIT+)